# Programme EPS Cycles 2 et 3 (CM)

## Présentation :

L'outil « Programme EPS » est destiné aux écoles primaires et permet d'aider les enseignants dans leur choix des activités proposées dans les quatre champs d'apprentissage. Il vise notamment :

- à apporter une visibilité sur les activités programmées dans les classes et au niveau global des cycles 2 et 3 (uniquement les deux années de CM)
- à établir également le volume horaire consacré à chaque champ pour une lisibilité finale du parcours EPS proposé aux élèves
- à établir, à partir de l'ensemble des informations recueillies, une synthèse des activités programmées et d'informer les professeurs d'EPS de collège des choix retenus. Ces derniers disposeront d'un outil spécifique permettant de dresser un panorama à partir de l'ensemble des écoles du secteur afin de pouvoir élaborer une programmation pour la dernière année du cycle 3.

#### **Utilisation de l'outil :**

L'outil est un fichier à utiliser avec un tableur ; il est proposé dans trois versions :

- $\triangleright$  la première pour la suite bureautique Microsoft Office (à partir de la version 2007 minimum) : **Programmation\_EPS\_Premier\_Degre\_Excel.xlsx ;**
- $\triangleright$  la seconde qui peut être utilisée en plus avec les versions mobiles et gratuites d['Excel pour Windows,](https://www.microsoft.com/fr-fr/store/apps/excel-mobile/9wzdncrfjbh3) [Androïd,](https://play.google.com/store/apps/details?id=com.microsoft.office.excel&hl=fr_FR) [iOS](https://itunes.apple.com/fr/app/microsoft-excel/id586683407?mt=8) disponibles sur les stores (Windows store, Play Store, App store) : **Programmation\_EPS\_Premier\_Degre\_Excel\_MenuDeroulant.xlsx ;**
- $\triangleright$  la troisième pour la suite libr[e LibreOffice](http://fr.libreoffice.org/download/libreoffice-fresh/) : **Programmation\_EPS\_Premier\_Degre\_LibreOffice.xlsx**

Il peut être indifféremment utilisé dans les environnements Windows, Androïd ou encore MacOS.

Le fichier pour LibreOffice est enregistré au format Excel (extension du nom .xlsx). Cela est nécessaire pour pouvoir récupérer les données avec l'outil collège qui fonctionne exclusivement avec Excel. L'ouverture du fichier avec LibreOffice devra s'effectuer en respectant une méthode bien précise (voir dans le tutoriel le 1<sup>er</sup> point consacré à l'ouverture du fichier).

Remarque : le fichier n'enregistrant aucune donnée à caractère personnel, il peut être envisagé de le sauvegarder et de l'utiliser dans un cloud tel qu[e Onedrive](https://onedrive.live.com/about/fr-fr/) par exemple pour faciliter le travail collaboratif entre les enseignants ou encore pouvoir accéder au fichier de tout poste connecté à Internet. Dans ce cas il est recommandé d'utiliser le fichier : **Programmation\_EPS\_Premier\_Degre\_Excel\_MenuDeroulant.xlsx**

# Tutoriel :

#### Ouverture du fichier :

Avec Excel : ouverture selon la procédure habituelle (double-clic sur le fichier ou depuis le tableur Excel).

Avec LibreOffice, il faut respecter l'une des méthodes suivantes :

#### 1. Méthode 1 :

- **Démarrer la suite bureautique LibreOffice** puis lancer le **tableur Calc**, une feuille vierge s'affiche ;

- Menu Edition, Ouvrir un fichier. Sélectionner le fichier Programmation EPS Premier Degre LibreOffice.xlsx.

*Académie de Nancy-Metz*

2. Méthode 2 :

- Effectuer un clic droit sur le fichier Programmation EPS Premier Degre LibreOffice.xlsx et choisir dans le menu contextuel qui s'affiche « **Ouvrir avec…** ». **Sélectionner LibreOffice**.

Fermeture/enregistrement du fichier avec LibreOffice :

Lors de la fermeture ou de l'enregistrement des modifications du fichier, une fenêtre va s'afficher avec LibreOffice proposant à l'utilisateur le choix entre 2 formats :

- Utiliser le format Microsoft Excel 2007-2013 XML ;

- Utiliser le format ODF.

Il faut sélectionner le premier choix, « Utiliser le format Microsoft Excel 2007-2013 XML » pour conserver une totale compatibilité avec l'outil utilisé au collège.

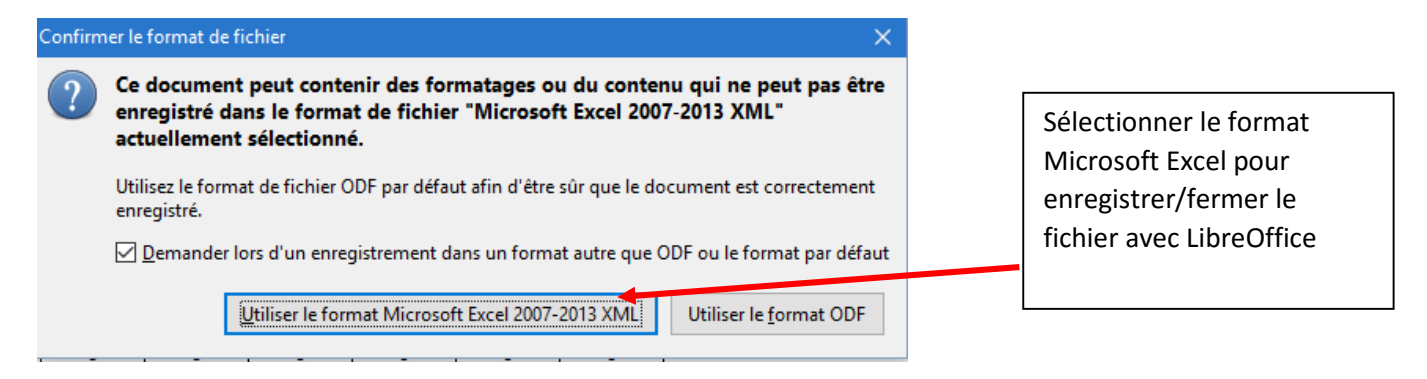

#### Feuille « Accueil » :

Le fichier est composé de 4 feuilles ou onglets accessibles : Accueil, Conditions\_Pratique, Cycle\_2 et Cycle\_3.

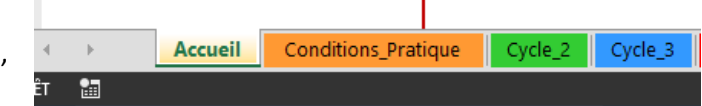

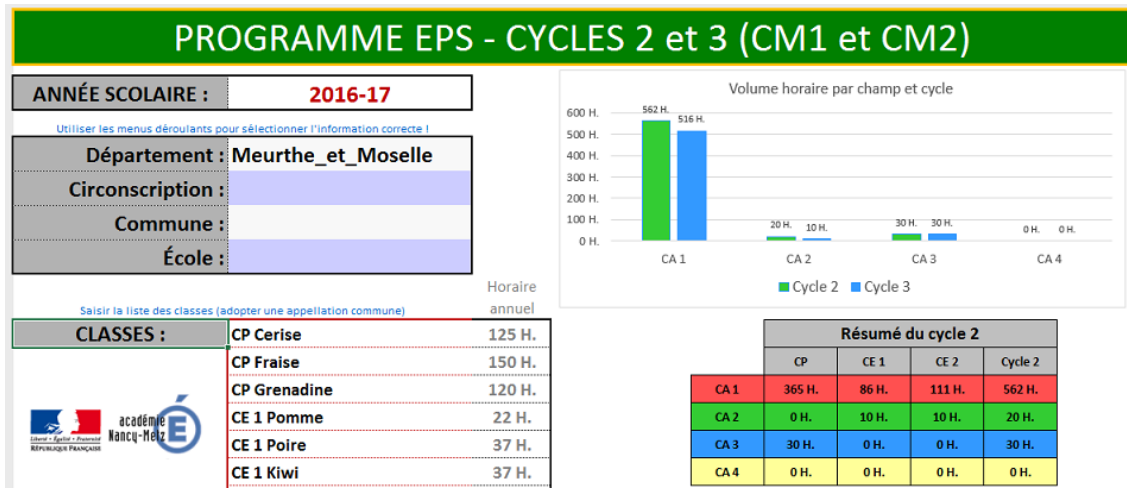

La feuille « Accueil » présente un tableau de bord général des choix de l'école.

*Académie de Nancy-Metz*

L'identité de l'école est à préciser sur cette feuille. Les différentes classes de l'école sont également à enregistrer dans un tableau.

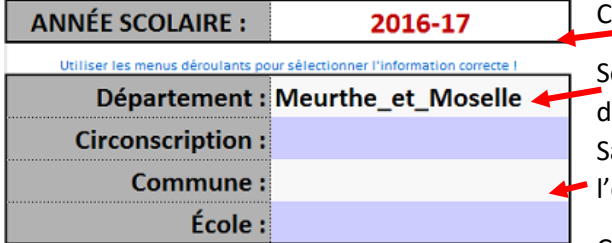

Choisir l'année scolaire dans le menu déroulant.

électionner le département avec le menu déroulant qui est lisponible lorsqu'on clique sur la cellule.

aisir au clavier la circonscription, la commune et le Nom de l'école.

Ces informations sont notamment utilisées pour créer la

synthèse des données des différentes écoles au niveau du collège.

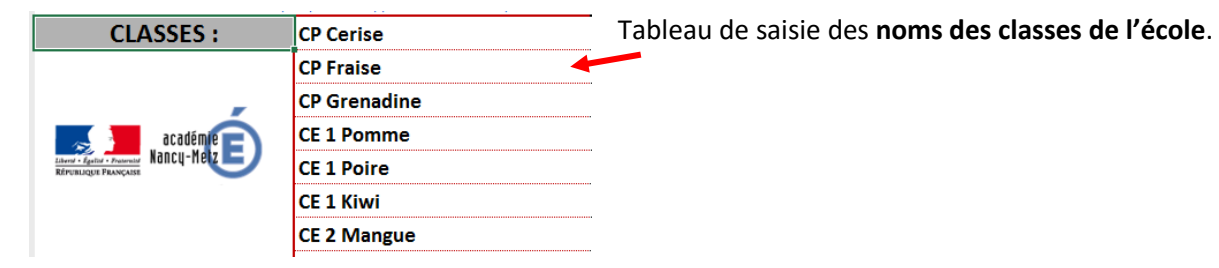

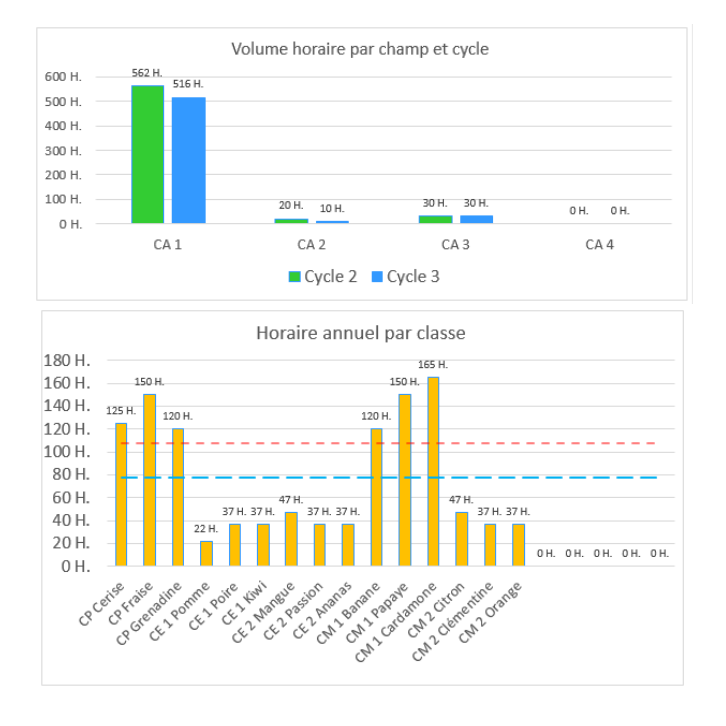

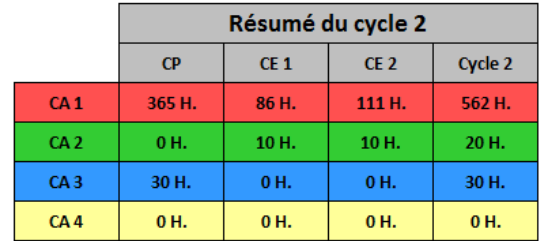

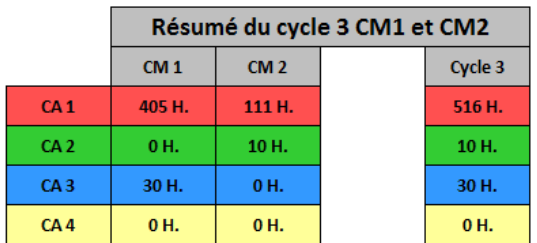

Aperçu des tableaux du volume horaire annuel par champ d'apprentissage, des résumés pour les cycles 2 et 3 et de l'horaire annuel consacré à l'EPS par classe.

### Feuille « Conditions\_Pratique » :

Cette feuille permet de recenser l'ensemble des ressources matérielles et humaines disponibles pour l'enseignement de l'EPS de l'école.

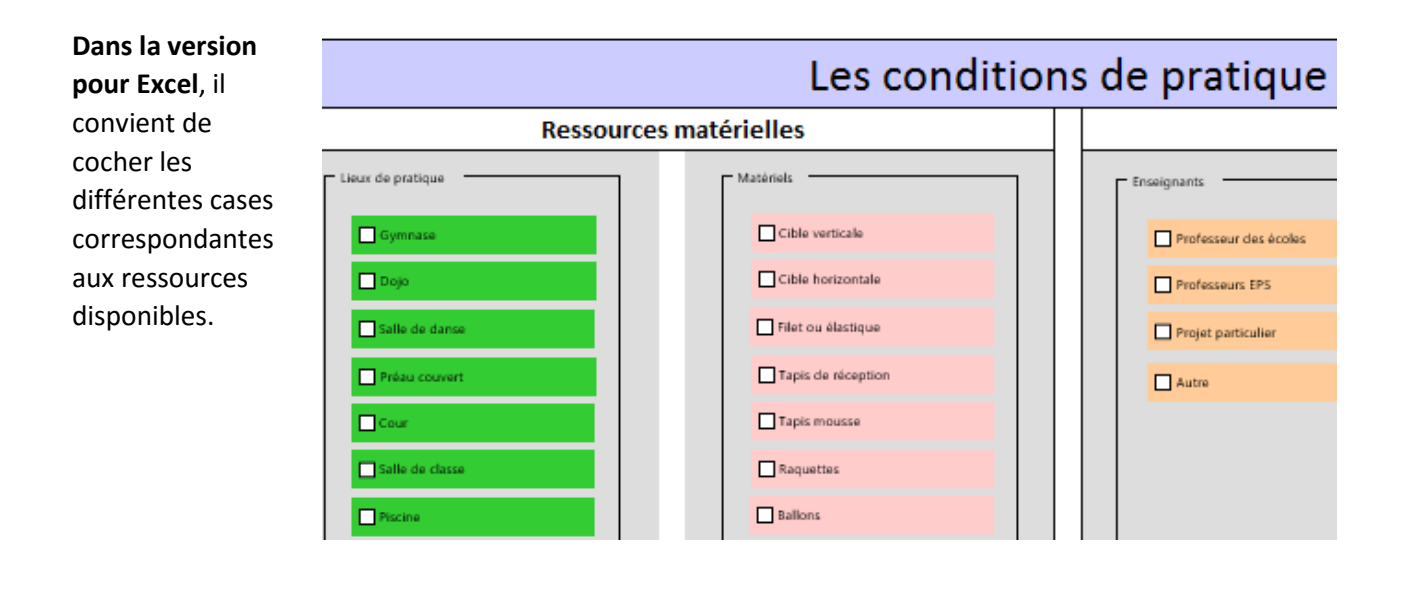

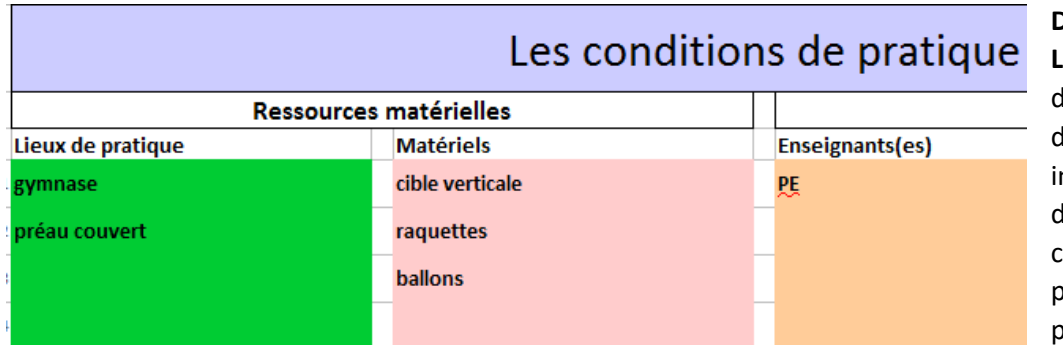

**Dans la version pour LibreOffice**, un menu léroulant propose les différents choix. Pour ndiquer les ressources disponibles dans chaque catégorie, plusieurs lignes sont proposées pour

permettre de préciser toutes les ressources parmi celles proposées dans chaque menu déroulant (il y a autant de lignes que de ressources différentes).

**Dans un environnement Androïd** (tablettes, Chrome Book) ou en utilisation en ligne dans un cloud, la version avec Menu dérouant (**Programmation\_EPS\_Premier\_Degre\_Excel\_MenuDeroulant.xlsx**) pour l'application Excel (gratuite) ou Excel online est nécessaire, elle se présente de façon identique à la version pour LibreOffice.

## Feuilles « Cycle\_2 » et « Cycle\_3 » :

Les deux feuilles se présentent de façon identique. Elles sont composées d'un tableau avec un découpage de l'année scolaire en cinq périodes.

Les différents choix possibles sont accessibles par des menus déroulants qui sont accessibles après avoir cliqué sur la cellule souhaitée. Seul le nombre d'heures est à saisir au clavier.

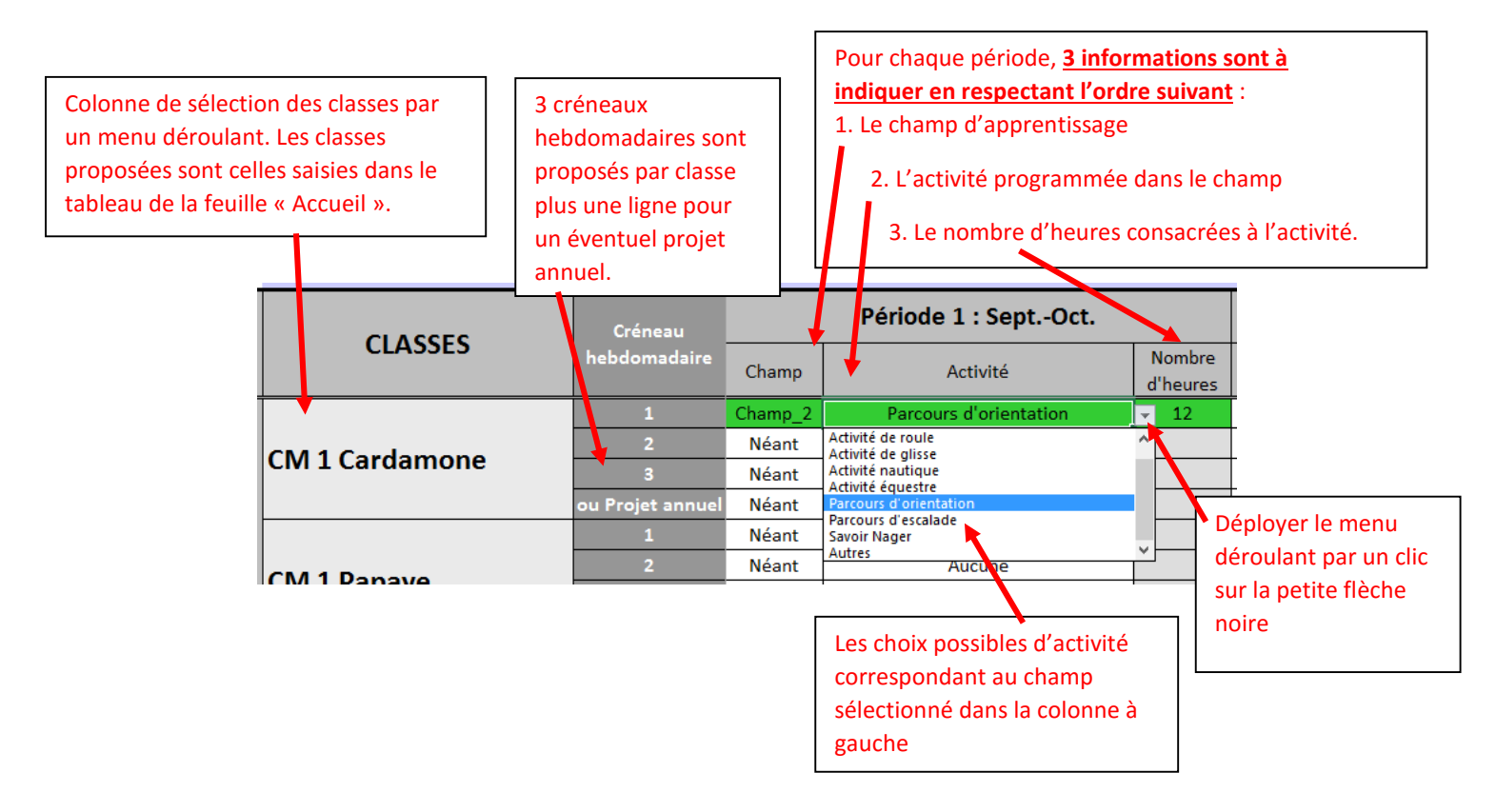

En cas de correction après sélection d'un champ, d'une activité et d'un volume horaire ; il est important en cas d'annulation de sélectionner « Néant » dans la colonne Champ, de supprimer l'activité en sélectionnant dans le menu déroulant l'unique choix proposé (« Aucune ») et d'effacer le nombre d'heures au risque sinon d'engendrer une synthèse avec des erreurs.

> La dernière colonne à droite du tableau affiche le nombre total d'heures d'EPS consacré à la classe correspondante. La cellule s'affiche en vert dès le seuil de 108 heures atteint ou

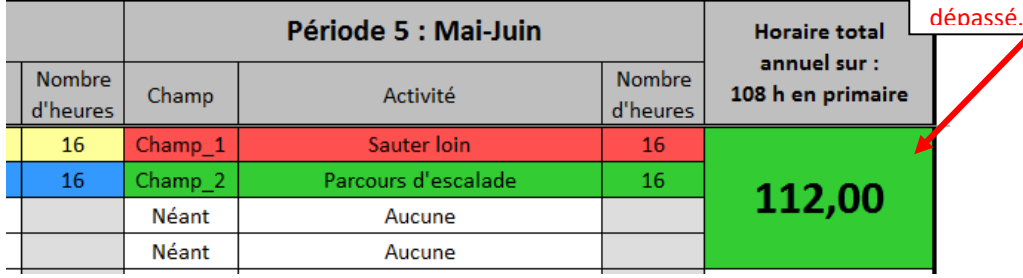